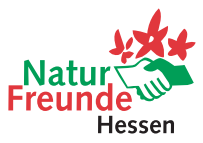

## Anleitung zum Zoom-Meeting in 4 Schritten

1.) Wenn ihr auf den Link "Zoom-Meeting beitreten" klickt, öffnet sich euer Browser und das Fenster erscheint. Bitte habe etwas Geduld, es kann einige Momente bis zum Verbindungsaufbau dauern.

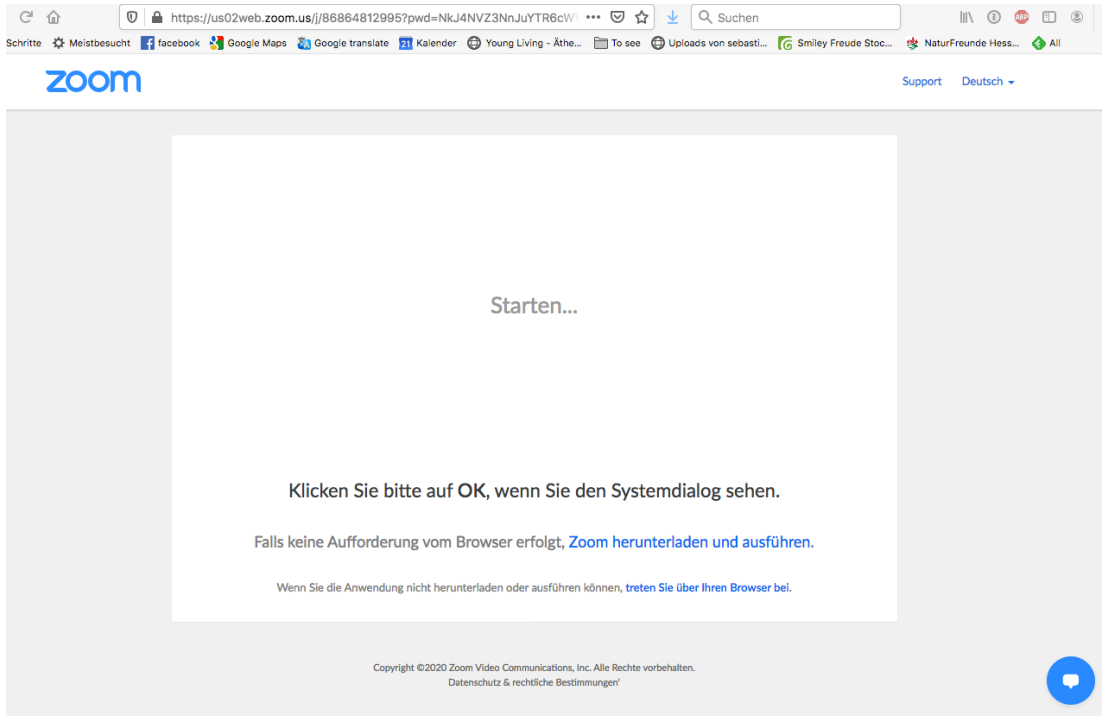

2.) Wenn ihr noch nie mit Zoom gearbeitet habt, musst du jetzt auf "Zoom herunterladen" klicken. Das brauchst du allerdings nur beim ersten Mal machen. Ansonsten erscheint dieses Fenster:

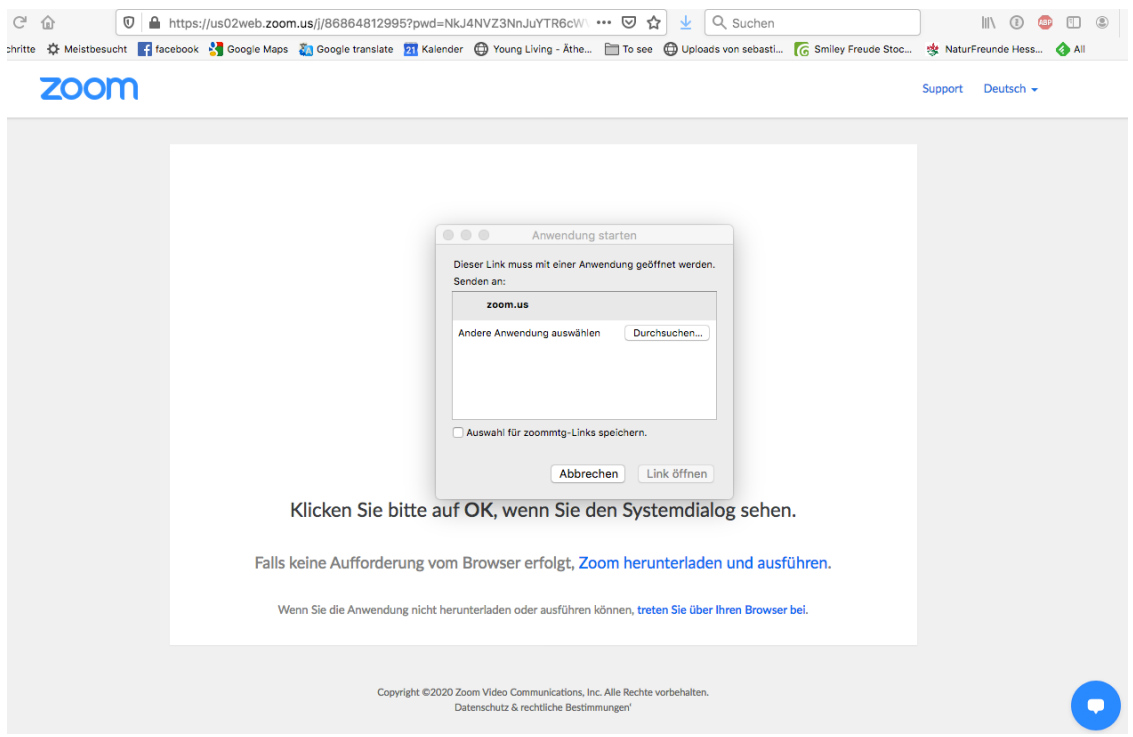

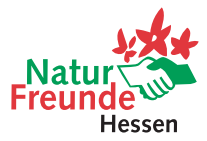

3.) Jetzt klickst du zoom.us an und öffnest den Link. Gleich hast du es geschafft!

4.) Anschließend öffnet sich ein Dialogfenster. Hier klickst du bitte auf "Per Computer dem Audio beitreten"

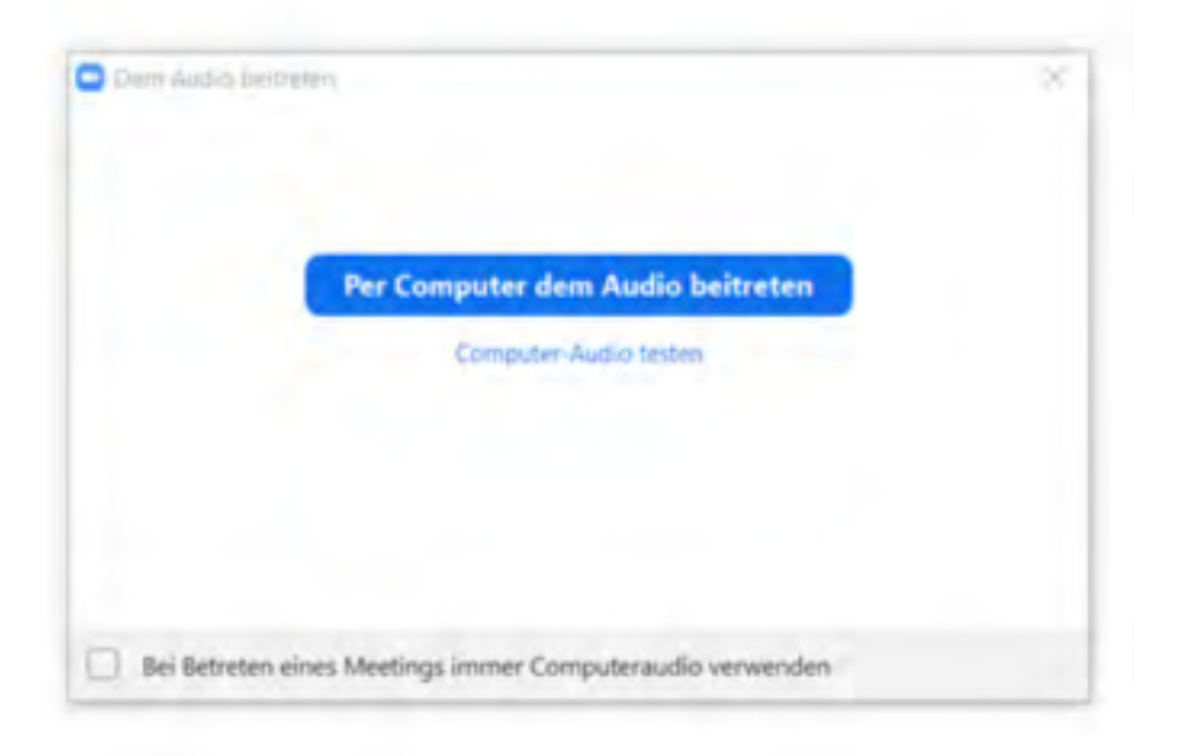

Diese Anleitung gilt für alle Computer, Smartphones und anderen Systemen kann es zu Abweichungen kommen. Auch die Einwahl vom Festnetz (per Telefon) ist prinzipiell auch möglich.